## **BMDE Remote Support Tool**

BMDE Remote Support Tool kann auf einem Windows Computer installiert werden, um eine Blancco Mobile Diagnostics und Erasure Station fernzusteuern.

Um das Remote-Support-Tool zu verwenden, laden Sie das Tool herunter, installieren Sie es auf einem Windows Computer und richten Sie die Verbindung im Blancco Mobile Diagnostics and Erasure ein. Sobald Sie die Einstellungen konfiguriert haben können BMDE-Clientcomputer das Remote-Support-Tool aufrufen indem Sie die Remoteverbindung akzeptieren.

Wenn Sie Probleme mit dem Verbindungsaufbau haben, stellen Sie sicher, dass der Verkehr auf dem TCP-Port 15911 in Ihrem Netzwerk erlaubt ist.

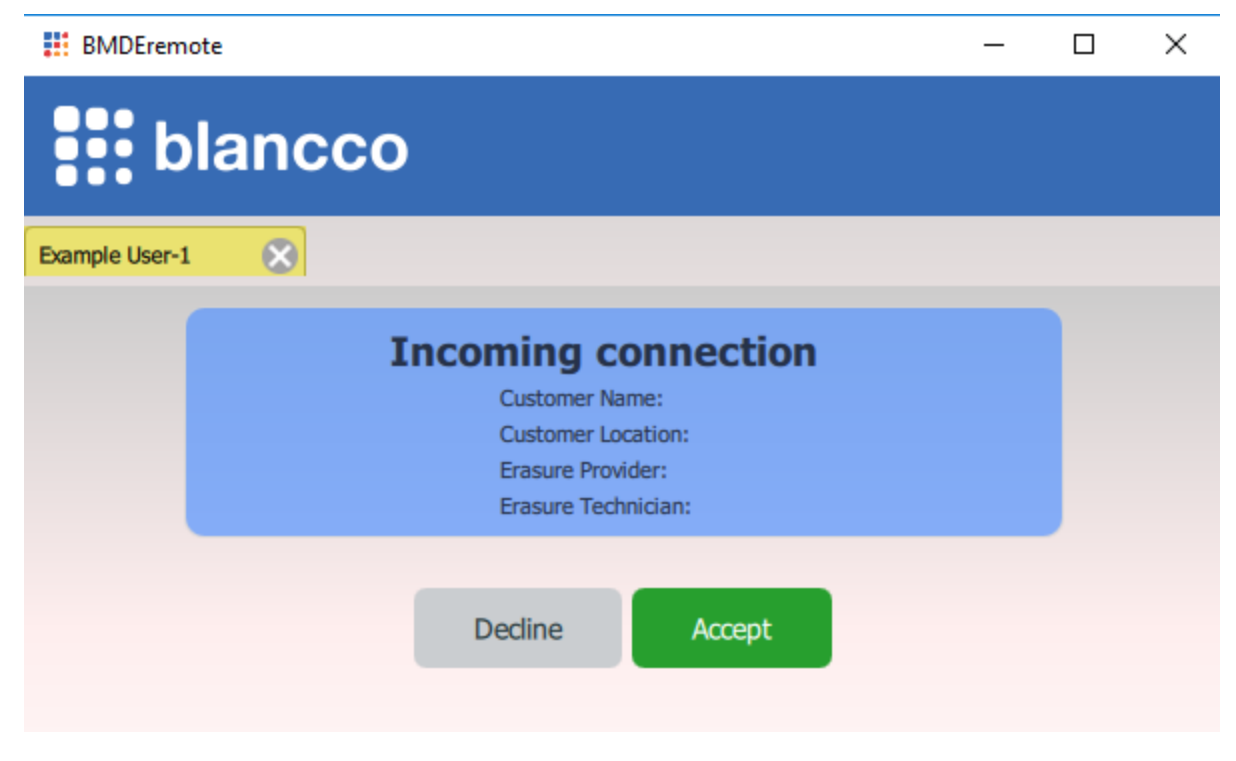

Laden Sie das BMDE Remote Support Tool unter folgenden Link herunter:

[BMDE Remote Support Tool](https://download.blancco.com/products/erasure/mobile_device_eraser/remote_support/BMDE-RemoteInstaller.exe)

Erforderliche Einstellungen auf dem BMDE-Client

- 1. Öffnen Sie die Einstellungen auf dem Anmeldebildschirm
- 2. Wählen Sie "Admin Control" und geben Sie Ihr Admin-Passwort ein
- 3. Wählen Sie "Andere Einstellungen"

Admin control

Miscellaneous items

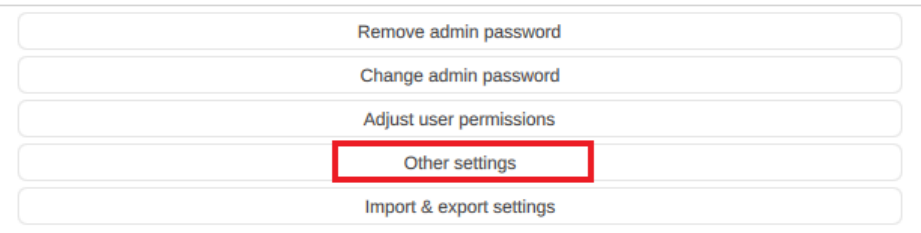

4. Geben Sie die IP-Adresse Ihres Windows Computers unter "Online Support IP" ein

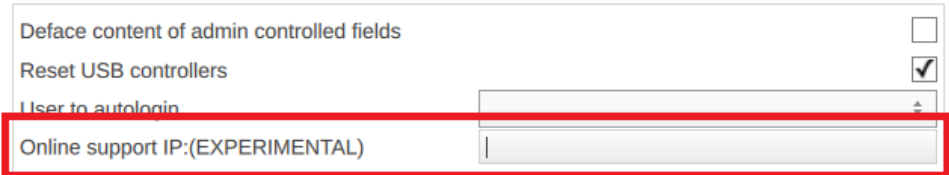

5. Klicken Sie auf "OK", um die Änderungen zu speichern

## Verbindung vom BMDE-Client an das Remote Support Tool

Sie können das Remote-Support-Tool entweder über den Anmeldebildschirm oder nach der Anmeldung am System aufrufen

- 1. Aufrufen vom Anmeldebildschirm
	- a. Bewegen Sie den Mauszeiger über das "Monitor" Symbol im unteren Bereich der Benutzeroberfläche
	- b. Geben Sie den Benutzernamen, die Sitzungs-ID und den Benutzer ein
	- c. Klicken Sie auf "Call now"

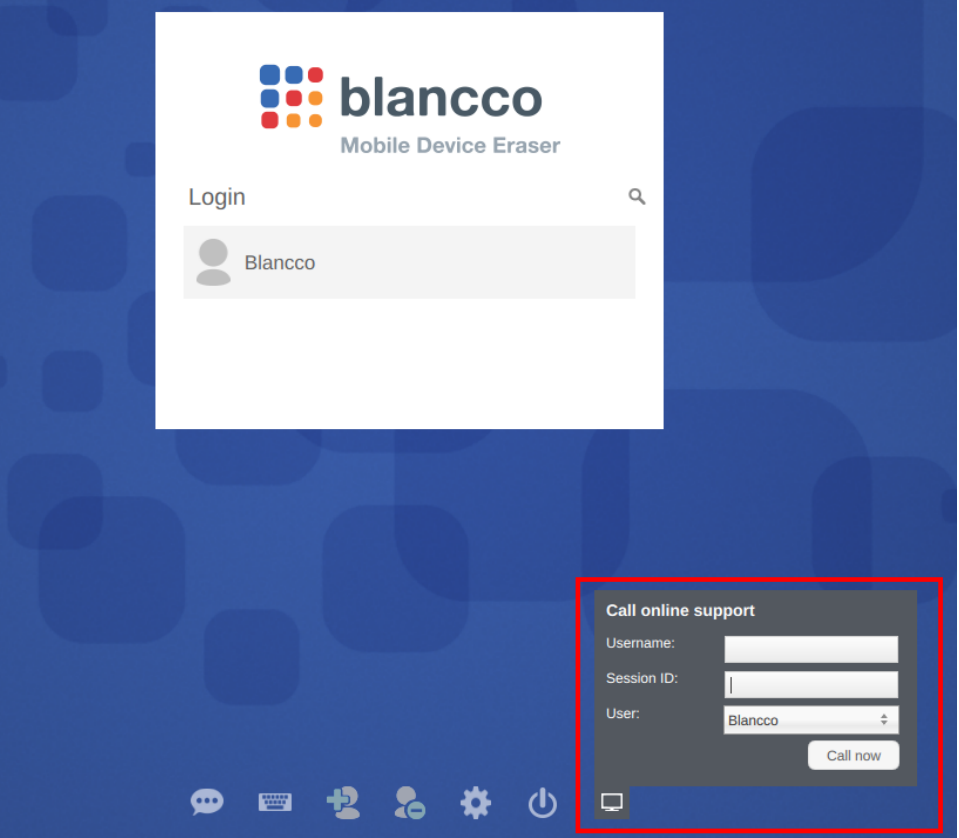

- 1. Aufruf nach dem Anmelden am System
	- a. Bewegen Sie den Mauszeiger über das "Monitor" Symbol im unteren Bereich der Benutzeroberfläche
	- b. Geben Sie den Benutzernamen, die Sitzungs-ID und den Benutzer ein
	- c. Klicken Sie auf "Call now"

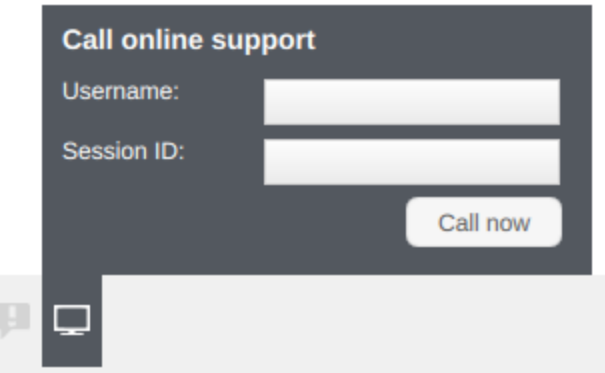